# 對顯示不同步的SPOG上的CVP進行故障排除

### 目錄

簡介 必要條件 需求 採用元件 背景資訊 問題 解決方案

## 簡介

本檔案介紹在單一窗格(SPOG)上顯示不同步時,對客戶語音入口網站(CVP)進行故障排除的步驟。

### 必要條件

#### 需求

思科建議您瞭解以下主題:

- $\cdot$  CVP
- 套裝客服中心企業版(PCCE)
- 整合客服中心企業版(UCCE)

#### 採用元件

本文中的資訊係根據以下軟體和硬體版本:

- $\cdot$  CVP 12.0.1
- PCCE/UCCE 12.0.1

本文中的資訊是根據特定實驗室環境內的裝置所建立。文中使用到的所有裝置皆從已清除(預設 )的組態來啟動。如果您的網路正在作用,請確保您已瞭解任何指令可能造成的影響。

# 背景資訊

本檔案將考慮CVP從11.(x)升級到12.0.(1)和/或U/P(CCE)升級到12.0.1,然後CVP報告不同步的情 況,如下圖所示:

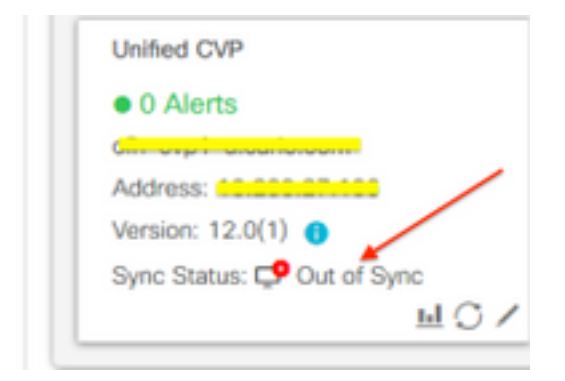

### 問題

CVP升級至12.0.(1);在SPOG中,CVP報告不同步。

# 解決方案

1.從Administration and Data Server and Administration Client(AW)節點收集CCBU日誌。從位置收 集CCBU日誌:

(drive):\icm\tomcat\logs Filename starts with "CCBU" and "Error". 日誌片段示例:

0002331956: a.b.c.d: Dec 18 2019 16:28:09.444 +0000: %CCBU\_pool-9-thread-1-6-REST\_API\_INFO: Starting DEFERRED SYNC for config=CONFIG REQUEST\_TYPE\_CVP\_PROPERTIES 0002331957: a.b.c.d: Dec 18 2019 16:28:09.444 +0000: %CCBU\_pool-9-thread-1-6-REST\_API\_INFO: sendRestRequestToMachine :: counterRetryAttempt= 1 0002331958: a.b.c.d: Dec 18 2019 16:28:09.444 +0000: %CCBU\_pool-9-thread-1-6-REST\_API\_INFO: Rest call: PUT https://a.b.c.d:8111/cvp-orm/rest/cvpconfiq application/json 0002331959: a.b.c.d: Dec 18 2019 16:28:09.475 +0000: %CCBU\_pool-9-thread-1-6-REST\_API\_INFO: Response Got Status is Internal Server Error 0002331960: a.b.c.d: Dec 18 2019 16:28:09.475 +0000: %CCBU\_pool-9-thread-1-6-REST\_API\_INFO: Response Got is PUT<https://a.b.c.d:8111/cvp-orm/rest/cvpconfig> returned a response status of 500 Internal Server Error 0002331961: a.b.c.d: Dec 18 2019 16:28:09.475 +0000: %CCBU\_pool-9 thread-1-3-REST\_API\_EXCEPTION: %[exception=com.cisco.ccbu.api.jaxb.error.ApiException: <!doctype html>HTTP Status 500 – Internal Server Error][message\_string=Error 500 occurred while trying to PUT to <https://a.b.c.d:8111>]: The REST API has caught an exception

mediaserver.properties(位於(驅動器):\Cisco\CVP\conf位置)中的重複條目是根本原因。

2.開啟CVP A中名為mediaserver.properties的檔案,注意:

```
MediaServer.default = a.b.c.d
MediaServer.default = a.b.c.d
MediaServer.1.hostName = test.test.com
MediaServer.1.hostName = test.test.com
MediaServer.1.ip = w.x.y.z
MediaServer.1.ip = w.x.y.z
MediaServer.1.port =
MediaServer.1.port =
MediaServer.1.isFTPEnabled = false
```

```
MediaServer.1.isFTPEnabled = false
MediaServer.1.ftpPort = 21
MediaServer.1.ftpPort = 21
MediaServer.1.ftpUserName =
MediaServer.1.ftpUserName =
MediaServer.1.ftpPswd = aaaaaaaaaaaaaaa+===
MediaServer.1.ftpPswd = bbbbbbbbbbbbbbb=+---
MediaServer.1.vip =
MediaServer.1.vip =
```
附註:值「MediaServer.1.ip = w.x.y.z」包含重複條目。

但是,在CVP B中檢查檔案mediaserver.properties時,會發現沒有針對MediaServer的重複條目。

```
MediaServer.default = a.b.c.d
MediaServer.1.hostName = test.test.com
MediaServer.1.ip = a.b.c.d
MediaServer.1.port =
MediaServer.1.isFTPEnabled = false
MediaServer.1.ftpPort = 21
MediaServer.1.ftpUserName =
MediaServer.1.ftpPswd = aaaaaaaaaaaaaa+===
MediaServer.1.vip =
```
附註:如果檔案mediaserver.properties在生產節點上工作,則在需要服務重新啟動時,請確 保備份該檔案,並安排維護視窗。

3.刪除相應CVP節點上media.properties檔案中的所有重複項,然後**儲存**該檔案進行更改。

4.在此CVP節點上重新啟動Cisco CVP Web Services Manager服務。

5.驗證SPOG中CVP的狀態。